## How to: Setup Motion Detection Video to SD Card\_DCS-960L?

**Step 1:** Connect the power of the camera and power on.

Step 2: Open Internet Explorer and enter http://sg.mydlink.com

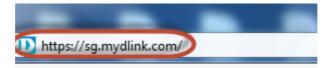

Step 3: Enter mydlink registered username and password. Click on Sign In.

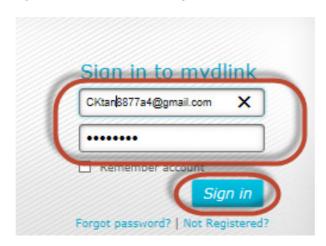

Step 4: Select DCS-960L. Click on Settings

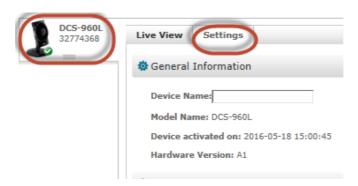

Step 5: Click on Advanced Settings.

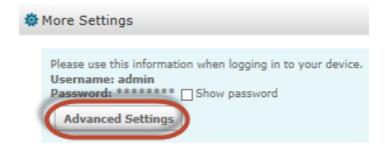

Step 6: Click on Open the Advanced Settings window.

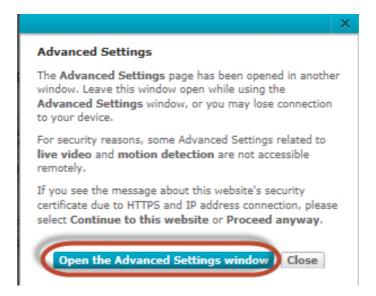

Step 7: Copy down the IP address of the DCS-960L show in the URL bar.

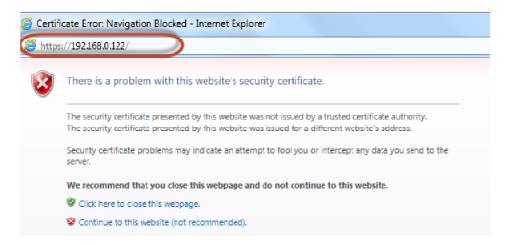

**Step 8:** Open Internet Explorer and enter the IP address of the camera that you had copy down on the URL bar.

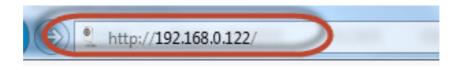

**Step 9:** Enter the camera **user name** and **password** that had set during setting up of the camera. Click on **OK**.

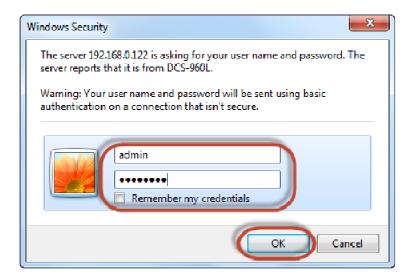

## Step 10:

- a) Click on **Setup** > **Motion Detection**.
- b) Put a Tick in the box beside Enable Video Motion.
- c) Select the area you want motion to be detected.
- d) Click on Save Settings.

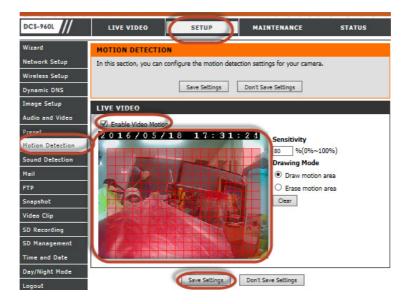

## **Step 11:**

- a) Click on Setup > SD Recording
  Under the SD Recording section, configure the following;
- b) Tick SD Recording
- c) Select Motion
- d) Select **5** Seconds for **Pre-event Recording**.
- e) Select Snapshot as Recording Type.
- f) Type in 200 in the box beside Keep Free Space
- g) Tick Cyclic
- h) Click on Save Settings

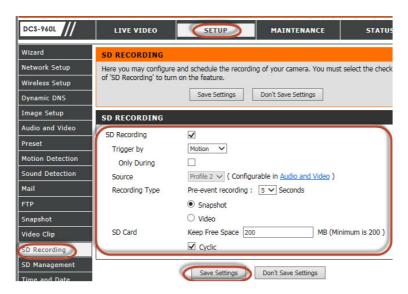

--- END ---